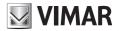

#### User Manual

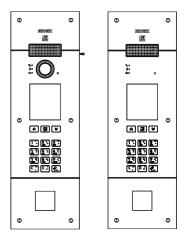

## PIXEL UP 40404 - 40424

Panel with Due Fili Plus audio and audio/video electronic unit, display and alphanumeric keyboard

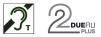

ELVOX Door entry

## 

#### Description 1.

Outdoor video entryphone unit with call from contacts list.

The device is equipped with a display and keyboard.

Calls can be made using a contacts list or by entering the extension number to call directly.

The user names can be searched in the contacts list, using the filters by letter or via the system structure.

The display provides visual feedback on the operating phases of the outdoor unit, such as the indications for "call in progress" and "talking", in addition to that associated with the entry control modules.

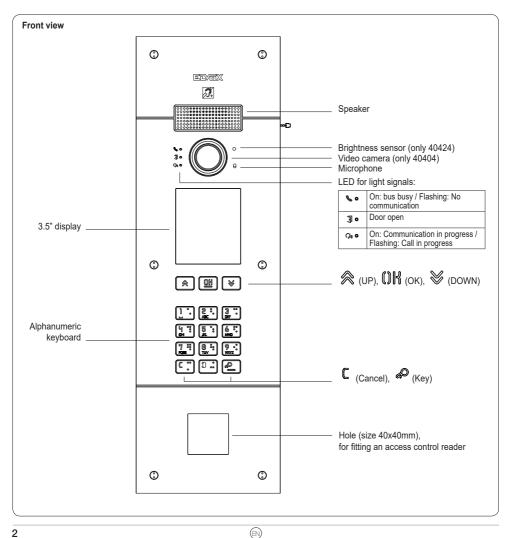

## VIMAR

### 1.1 Features

The audio and audio/video module is equipped with:

- interfacing to acoustic devices used by the hard-of-hearing;
- voice synthesis, for signalling the call state;
- Front LEDs, for signalling the call state;
- light sensor function for automatically adjusting the brightness according to the ambient light.
- zoom & scan function, used to zoom in an scan the areas shown by the camera (only 40404);
- electric lock command, connected directly to the terminals S+ and S- or to the contacts supported by the keyboard relays;
- connection for an additional local push button to open the lock or for a "Door open" signalling sensor (refer to the programming manual);

The display module is equipped with an installation menu with which the basic speech unit configuration parameters can be managed. With 3.5" LCD display, with the following features: 320 x 480 pixels, 65K colours, 500 lux.

## 1.2 Teleloop and control speech synthesis function

The device allows persons with disabilities to listen to the call audio and receive call status signals via an appropriate hearing aid.

Enable the hearing aid, referring to its instruction manual.

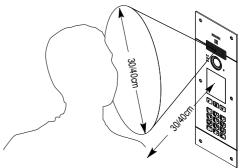

### 1.3 Zoom & Scan function (only 40404)

This function lets you zoom and scroll through the areas framed by the camera, as shown in the following figure, with the buttons of an indoor unit. Use the internal unit OSD or keys F1/F2 to focus on the 5 fields available.

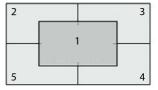

#### 2. Using the display module

In standby mode the device gives the instructions to follow to access the available features depending on the type of installation.

Currently three options are available for the style of the home page displayed in stand-by and the consequent methods of accessing the available functions. The required page can be set in the "Navigation" section of the display configuration menu.

Depending on the programming of the contacts list, the main screen of the display module will show the following items: switchboard, contacts list, entry actuator code and ID to call.

The figures opposite show a completely configured outdoor station with all the items listed above.

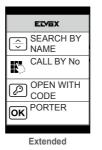

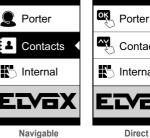

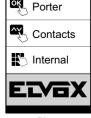

#### 2.1. Calling from the contacts list to an extension

Go to the contacts list menu:

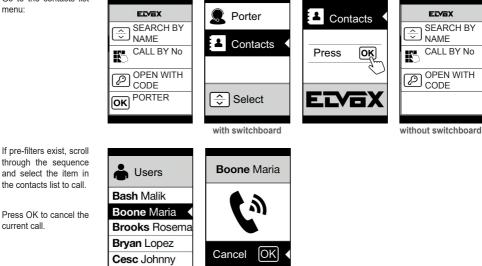

#### 2.2 Searching for a name in the contacts list

You can search for a specific name in the contacts list also by using the multi tap function of the keypad.

From the list of names in the contacts list, press the letters forming the name on the keypad. Each button must be pressed repeatedly until the desired letter appears on the display.

The name being formed appears at the top of the display.

In this way the display is refreshed, indicating the first name that satisfies the search. Then select the desired name and press OK.

Clearing the name being formed, with button C, restores the initial view.

The multitap function is always active in the screens where a list of users appears.

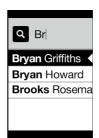

## 

#### 2.3 Calling a Switchboard

To call a switchboard, if configured in the contacts list, there is a quick item in the main menu. In addition, any other switchboards are accessible as contacts list items.

#### 2.4 Call from keyboard

You can directly enter the extension number you want to call.

Enter the extension number by following the indications on the display:

- · "OK" sends the call;
- · "C" clears the entry.

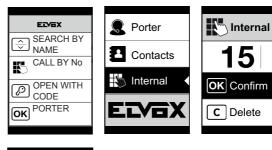

If the extension keyed in does not match a valid number, a warning is issued:

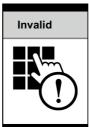

## 2.5 Call information

The device returns the status information associated with the call phase:

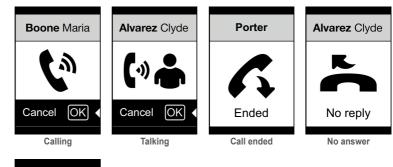

If the system is busy with another call, the following is shown:

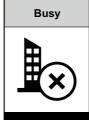

If the user is busy or has set the user absent service, these warnings are issued:

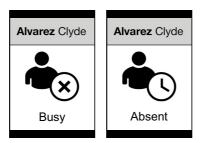

#### 2.6 Contacts list filters

PC configuration software is used to enable a set of filters for targeted access to the sub-sets of the contacts list. The filters are described below.

#### 2.6.1. Initials pre-filter

This filter lets you access a section of the contacts list identified by the names that start with the chosen letter.

| EIVEX      | 📥 Users | Lusers        |
|------------|---------|---------------|
| SEARCH BY  |         |               |
|            | A-B-C ◀ | Bash Malik    |
| CALL BY No | D-E-F   | Boone Maria   |
| OPEN WITH  | G-H-I   | Brooks Rosema |
| CODE       | J-K-L   | Bryan Lopez   |
| OK PORTER  | M-N-O   | Cesc Johnny   |
|            |         |               |

#### 2.6.2. **Building filter**

This filter lets you access the subset of users paired with a specific building. ÷

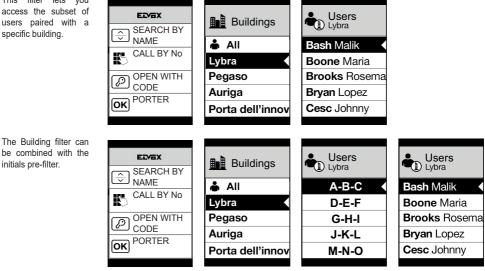

#### ELVOX Door entry

# **VIMAR**

### PIXEL UP: 40404 - 40424

#### 2.6.3. Stair filter

The Stair filter lets you access the subset of users paired with a specific stair or all users.

It can be combined with the two previous filters.

In particular, with the buildings filter you obtain:

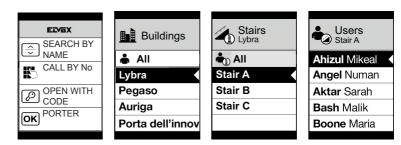

With the buildings and initials filter:

|            | Buildings        | Stairs<br>Lybra | Users<br>Stair A | Users<br>Stair A |
|------------|------------------|-----------------|------------------|------------------|
|            | 📥 All            | 💼 All           | A-B-C            | Ahizul Mikeal    |
| CALL BY NO | Lybra 🗸          | Stair A         | D-E-F            | Angel Numan      |
|            | Pegaso           | Stair B         | G-H-I            | Aktar Sarah      |
| OK PORTER  | Auriga           | Stair C         | J-K-L            | Bash Malik       |
|            | Porta dell'innov |                 | M-N-O            | Boone Maria      |
|            |                  |                 |                  |                  |

### 2.7 Additional information

Additional information is displayed on a contacts list entry when the user hovers over it for more than 3 s.

In order of priority:

- if present, the User Information is displayed
- if there is no string in the Information field, but there is one in the Secondary Name field, then the latter is displayed;
- if there are no strings in either User Information or Secondary Name, and there is another user with the same ID then the name of this second user is displayed;

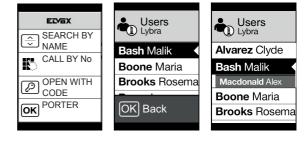

#### 3. Entry control

The display gives feedback on the access control mode operation. This mode is used to activate a previously configured command (e.g. lock, relay, etc.).

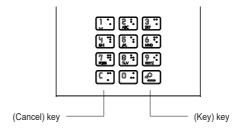

Press the Dutton and the display to go into "Code Entry" mode.

Each time a digit button is pressed, the display will show the digit for a short time and then overwrite it with an asterisk.

The code entered is confirmed by pressing again.

The C key is used to cancel any digits entered or if no digits have been entered, to return to the home page.

The device returns the status information associated with the entry control phase:

of the operation.

completed icon.

of

icon is

instead

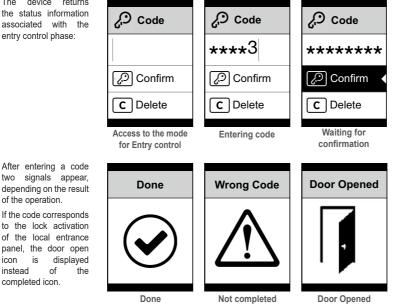

ELVOX Door entry

VIMAR

#### PIXEL UP: 40404 - 40424

## 4. Notification messages

The following screen appears in the device startup phase and the user must wait for the start-up phase to complete. Wait for the phase to complete. If other messages persist, contact the installer.

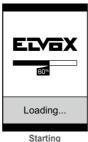

Starting

## 5. Configuration

Refer to the PIXEL UP programming manual.

#### Installation rules

Installation should be carried out by qualified personnel in compliance with the current regulations regarding the installation of electrical equipment in the country where the products are installed.

## Conformity

EMC directive Standards EN 60065, EN 61000-6-1 and EN 61000-6-3. REACH (EU) Regulation no. 1907/2006 – Art.33. The product may contain traces of lead.

### 😅 / WEEE - Information for users

If the crossed-out bin symbol appears on the equipment or packaging, this means the product must not be included with other general waste at the end of its working life. The user must take the worn product to a sorted waste center, or return it to the retailer when purchasing a new one. Products for disposal can be consigned free of charge (without any new purchase obligation) to retailers with a sales area of at least 400m<sup>2</sup>, if they measure less than 25cm. An efficient sorted waste collection for the environmentally friendly disposal of the used device, or its subsequent recycling, helps avoid the potential negative effects on the environment and people's health, and encourages the re-use and/or recycling of the construction materials.

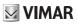

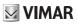

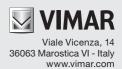